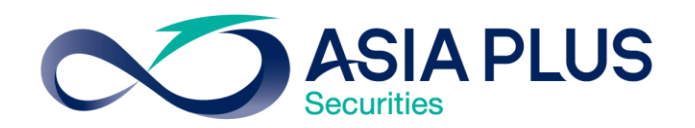

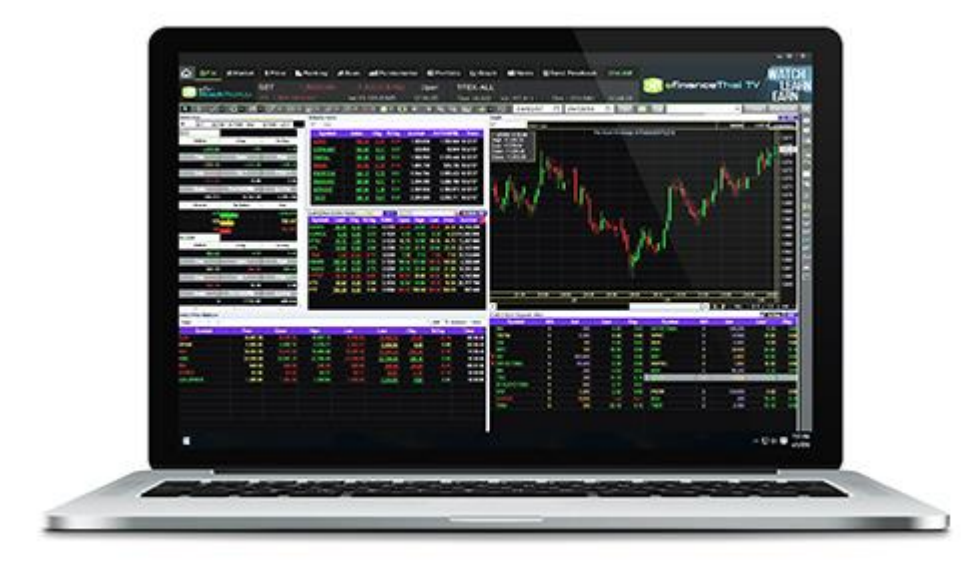

งั้นตอนการอัพเดทเวอร์ชัน eFinTrade Plus บนคอมพิวเตอร์ สร้างโอกาสทางการลงทุนที่ดีกว่ากับ หลักทรัพย์ เอเซีย พลัส

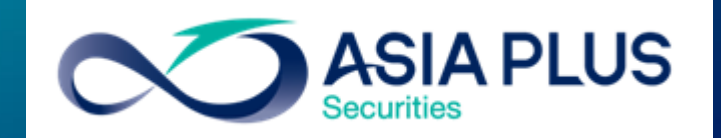

0 2680 1000 กค 2<br>ผ่ายลูกค้าสัมพันธ์

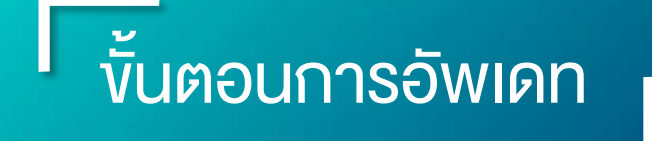

1. S<sup>:</sup>U username lla: password ของนักลงทุน กด **OK** 

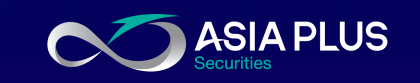

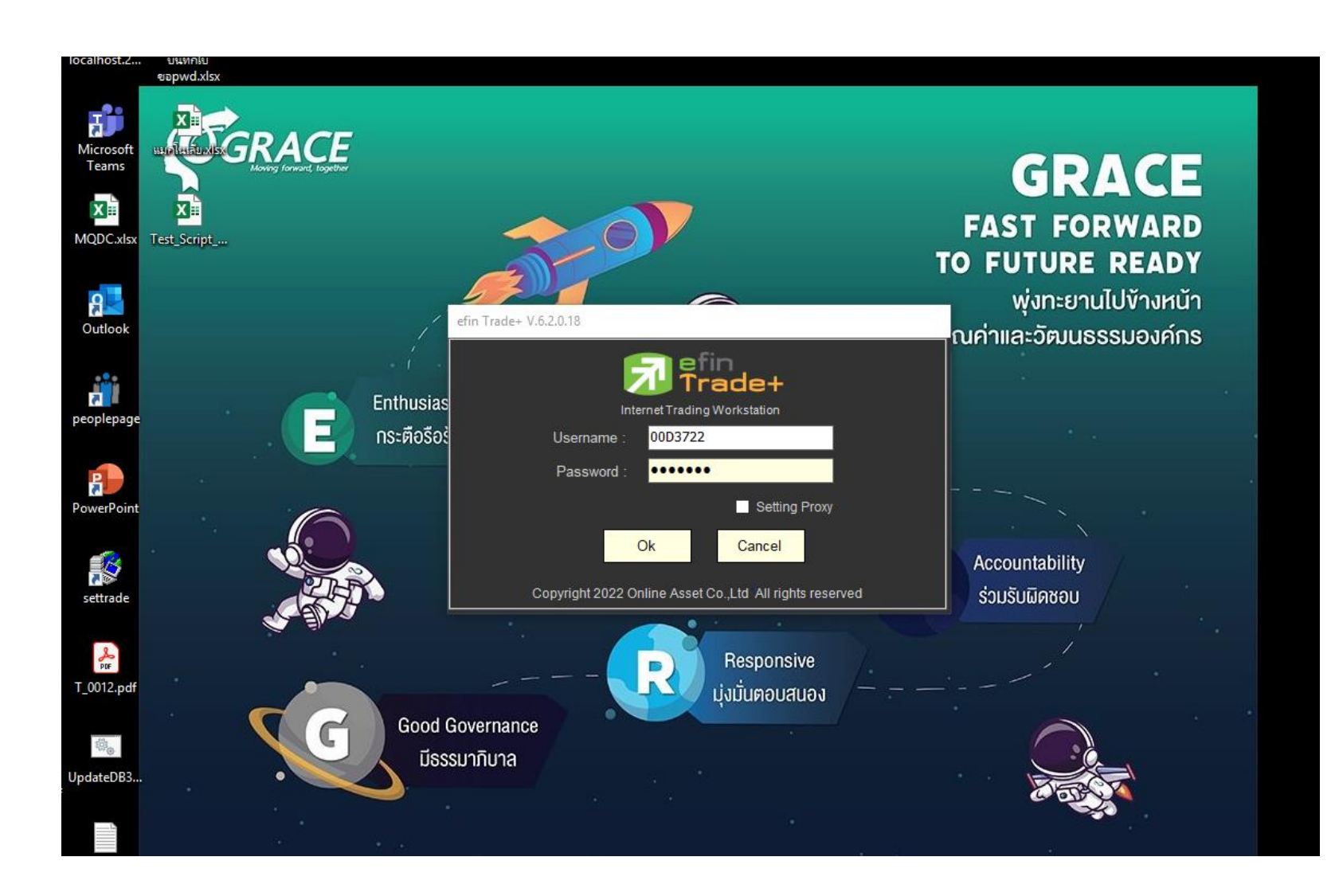

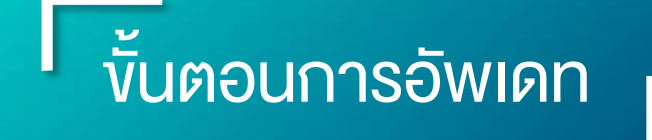

2. หน้าจอถาม Update new version กด Yes

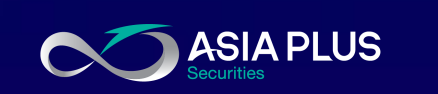

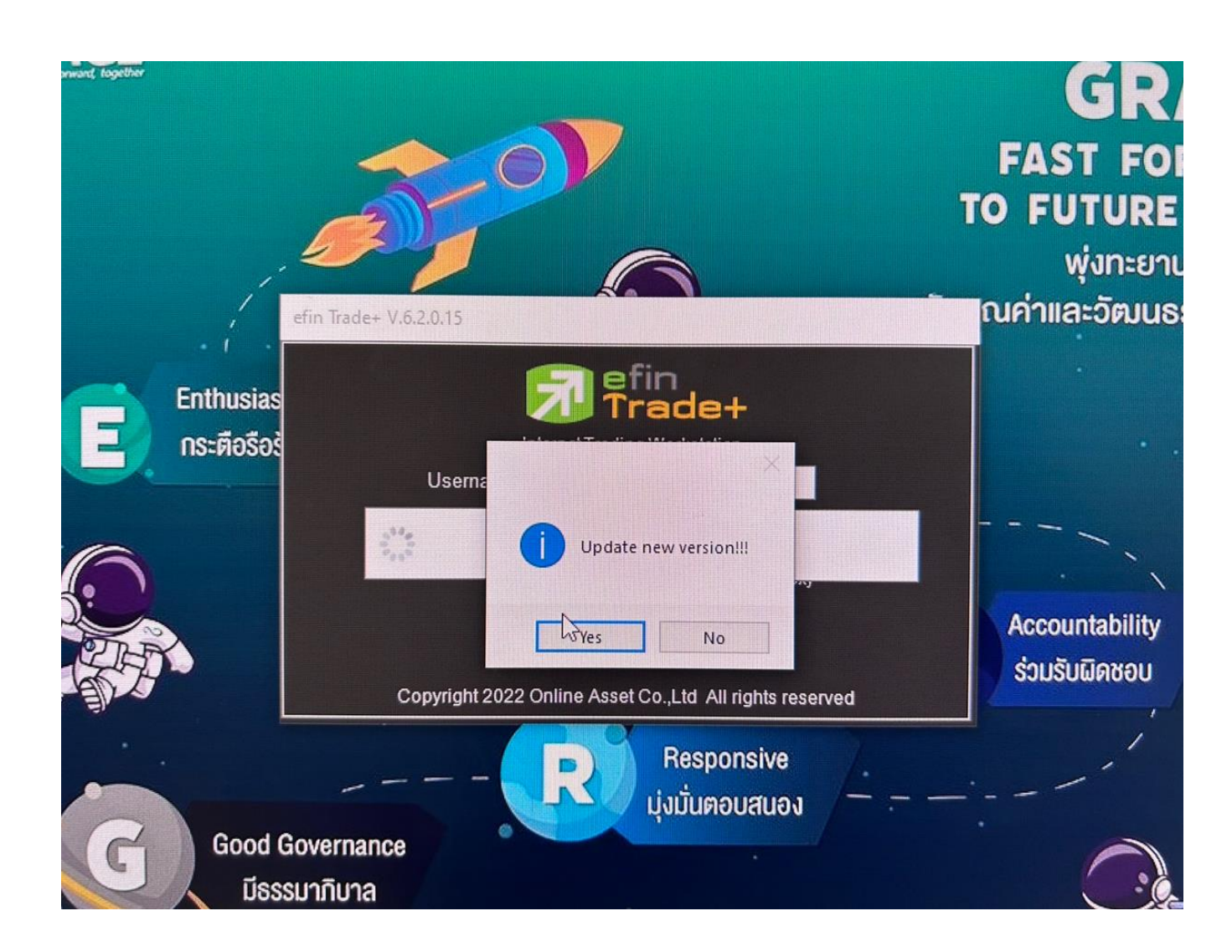

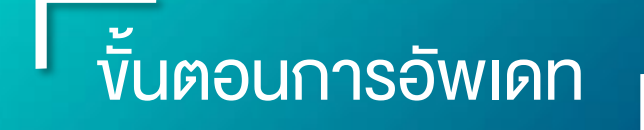

\*กรณีโหลดไฟล์ติดตั้งแล้ว ไฟล์ขึ้น กากบาทแดง \*\*ให้กดเมนูสามจุดที่ชื่อไฟล์ แล้ว เลือก keep (เก็บ ) \*\*\* เลือก Keep anyway

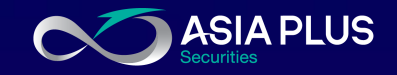

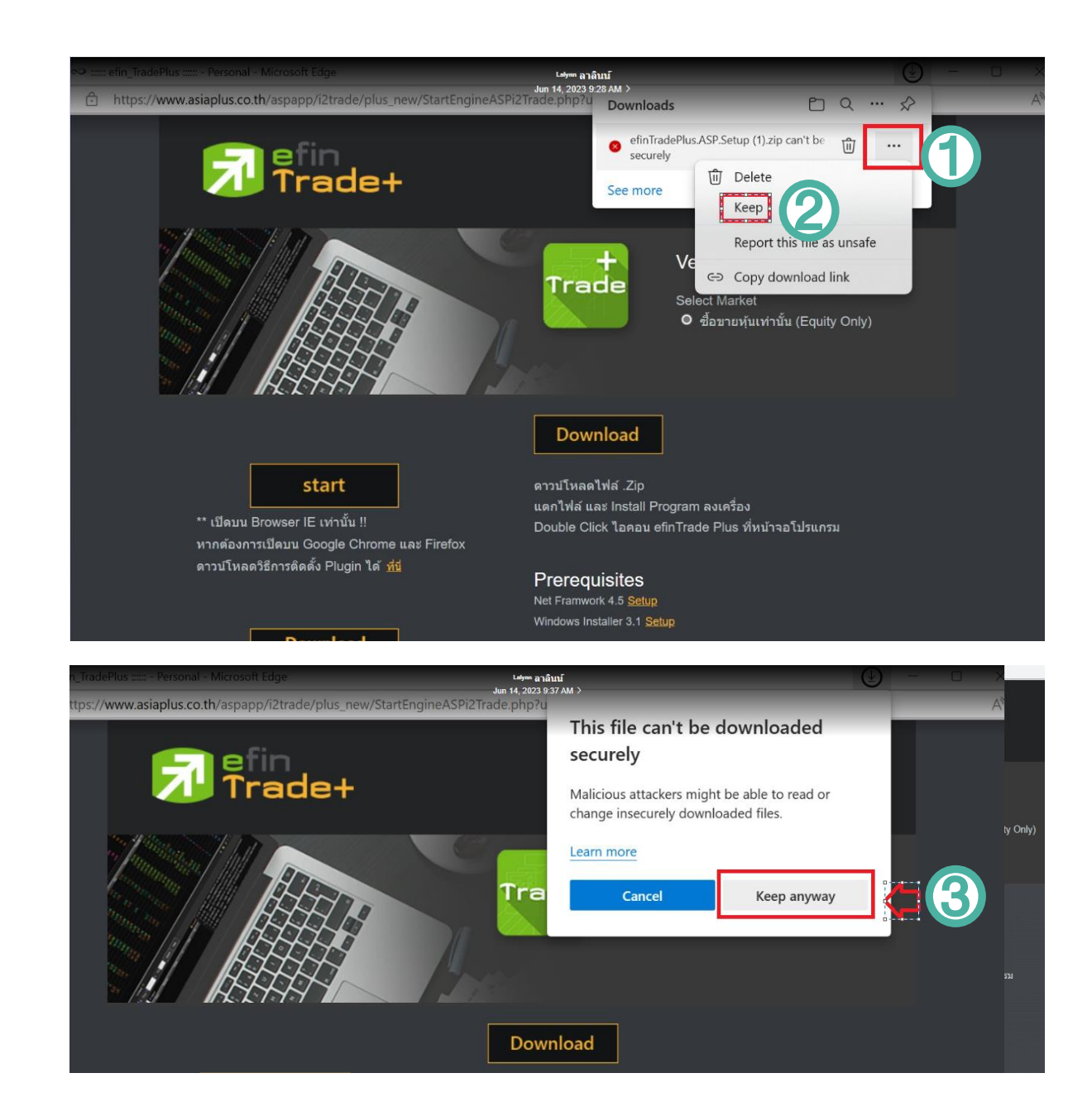

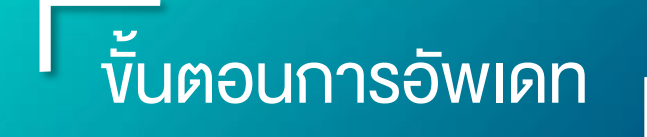

\*กรณีโหลดไฟล์ติดตั้งแล้ว ไฟล์ขึ้น กากบาทแดง (ต่อ ) \*\*\*\* กด open file (เปิดไฟล์ ) \*\*\*\*\* เจอหน้าต่างไฟล์ติดตั้ง

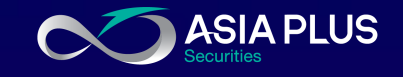

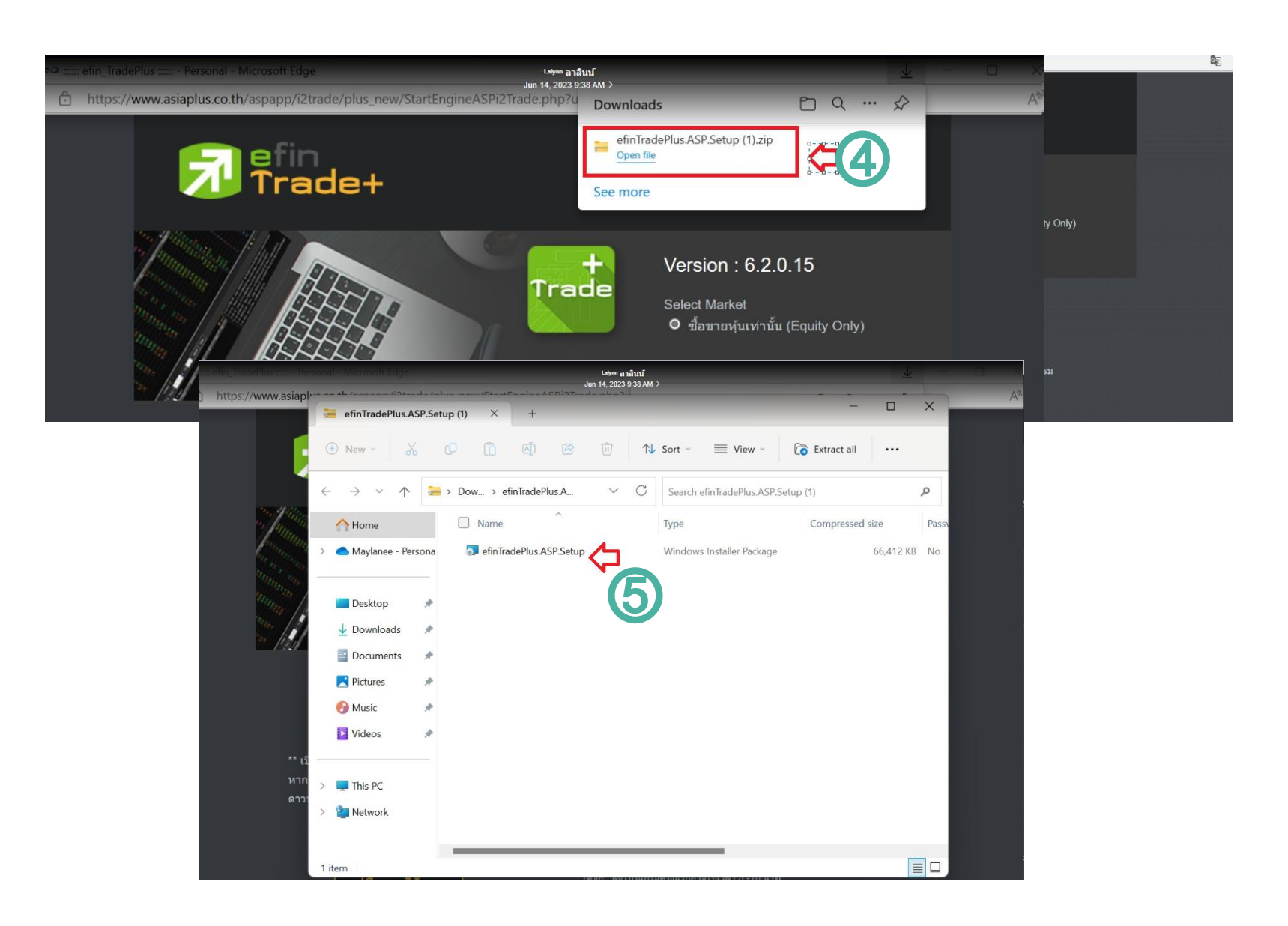

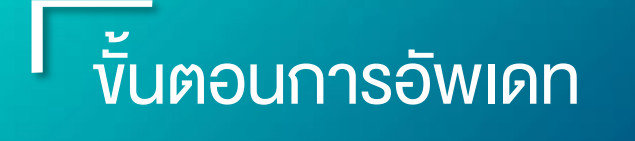

7. ติดตั้งไฟล์อัพเดท ดับเบิ้ลคลิกที่ชื่อไฟล์ "eFinTradePlus.ASP.Setup" เพื่อทำ การติดตั้ง

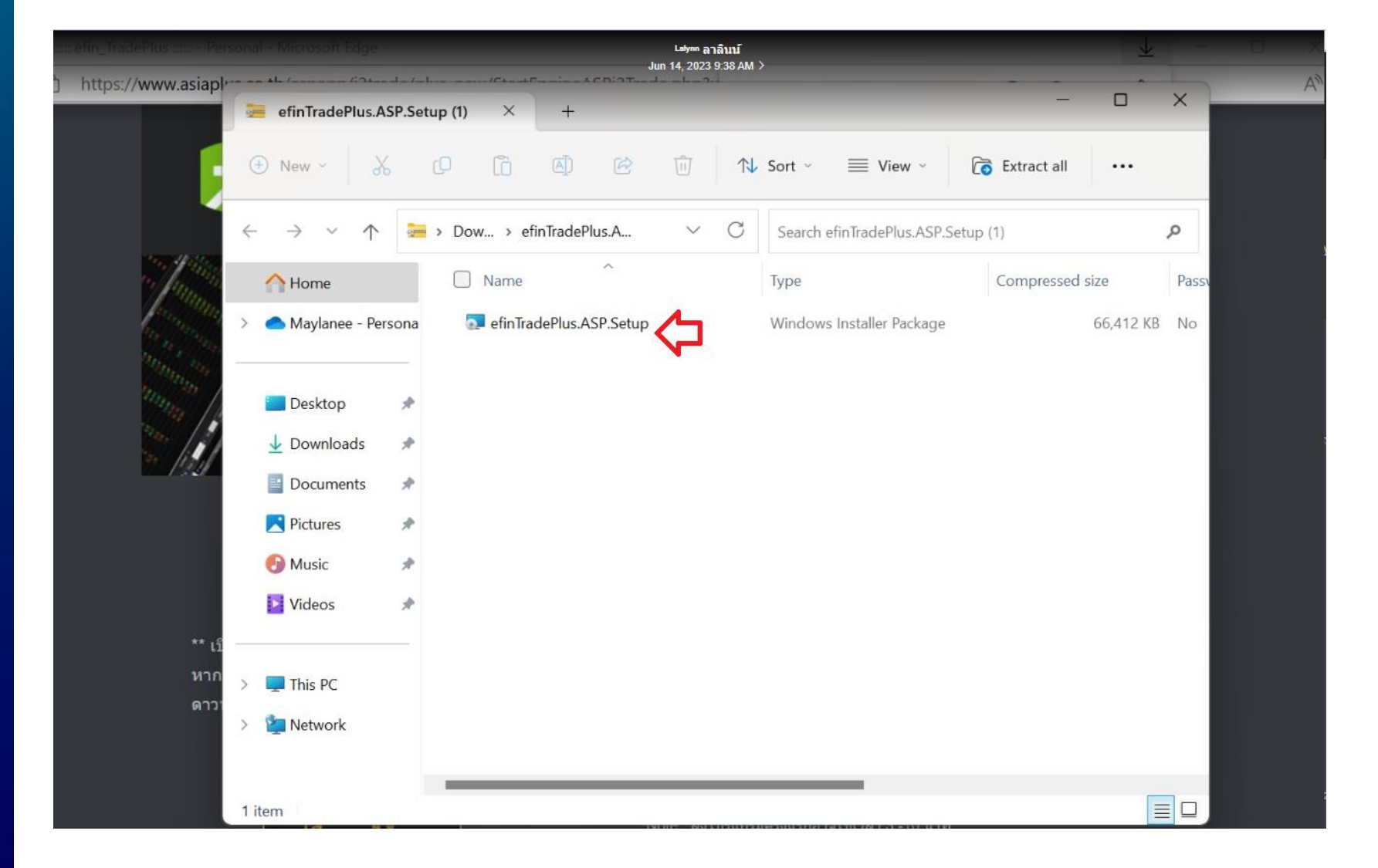

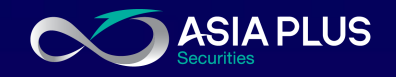

# ขั้นตอนการอัพเดท

#### กรณีหน้าจอแสดงผล

Windows protected your PC

• คลิก "More info ง้อมูลเพิ่มเติม" แล้ว เลือก "Run anyway ติดตั้งต่อไป "

6 Windows protected your PC

Windows Defender SmartScreen prevented an unrecognized app from Running this app might put your PC at risk. More info

#### Windows protected your PC

**Windows Defender SmartScreen prevented an unrecognized app from** Running this app might put your PC at risk. Varietypt

EPSON Resetter Tool (EWORA) (1).exe App: Publisher: Unknown publisher

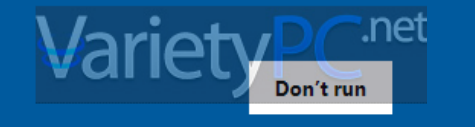

 $\times$ 

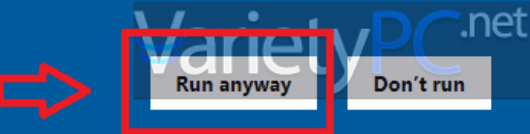

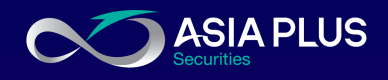

 $\times$ 

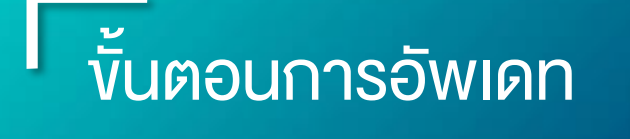

8. แสดงผลหน้าติดตั้งโปรแกรม ตามรูป กด "Next" ไปจนครบกระบวน การติดตั้ง 3 ครั้ง ( )

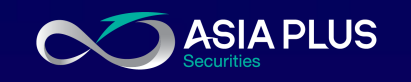

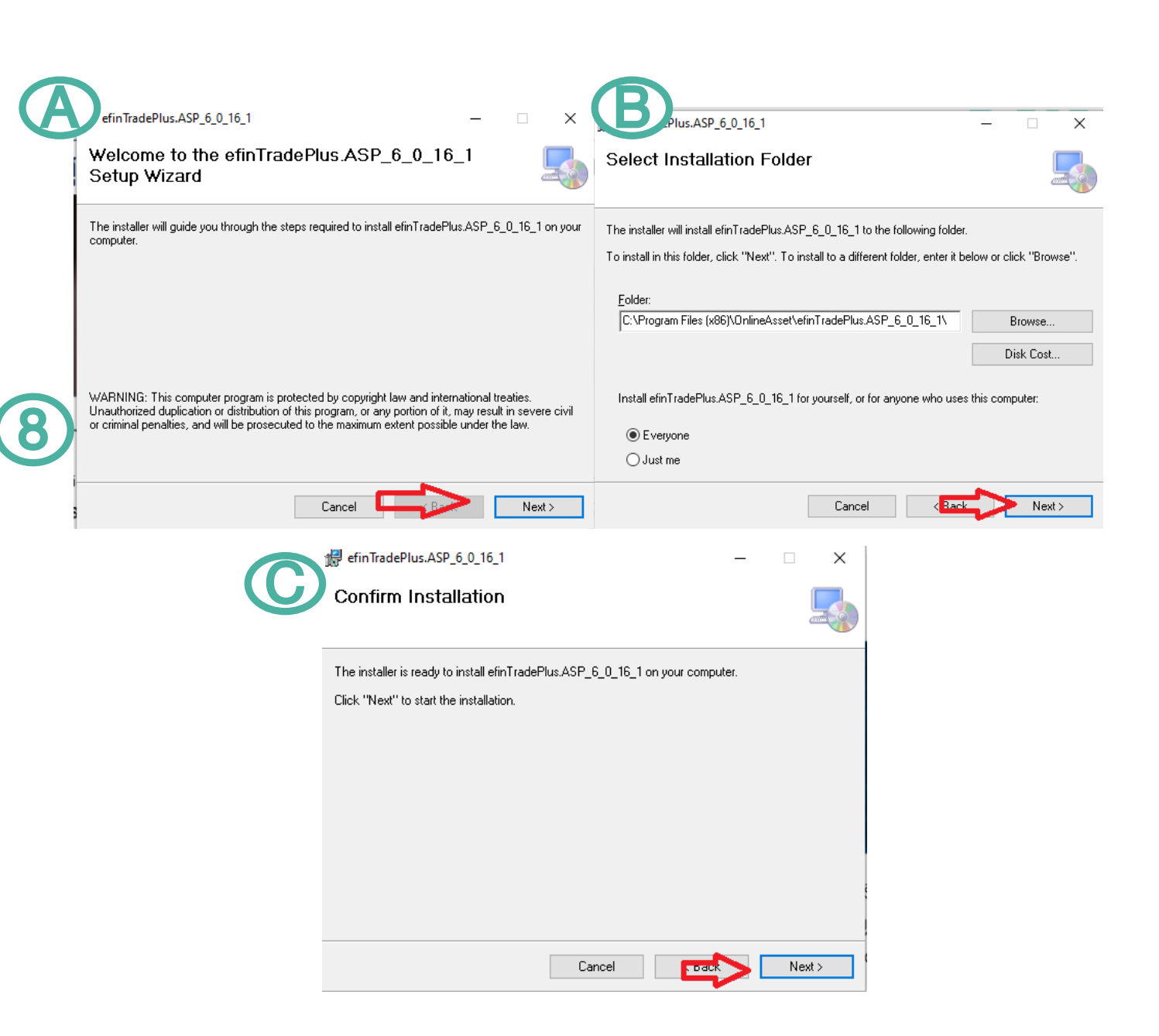

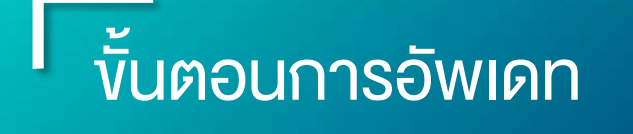

กรณีหน้าจอแสดงผล User Account Control

• คลิก "Yes"

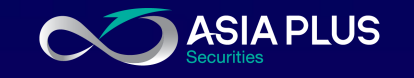

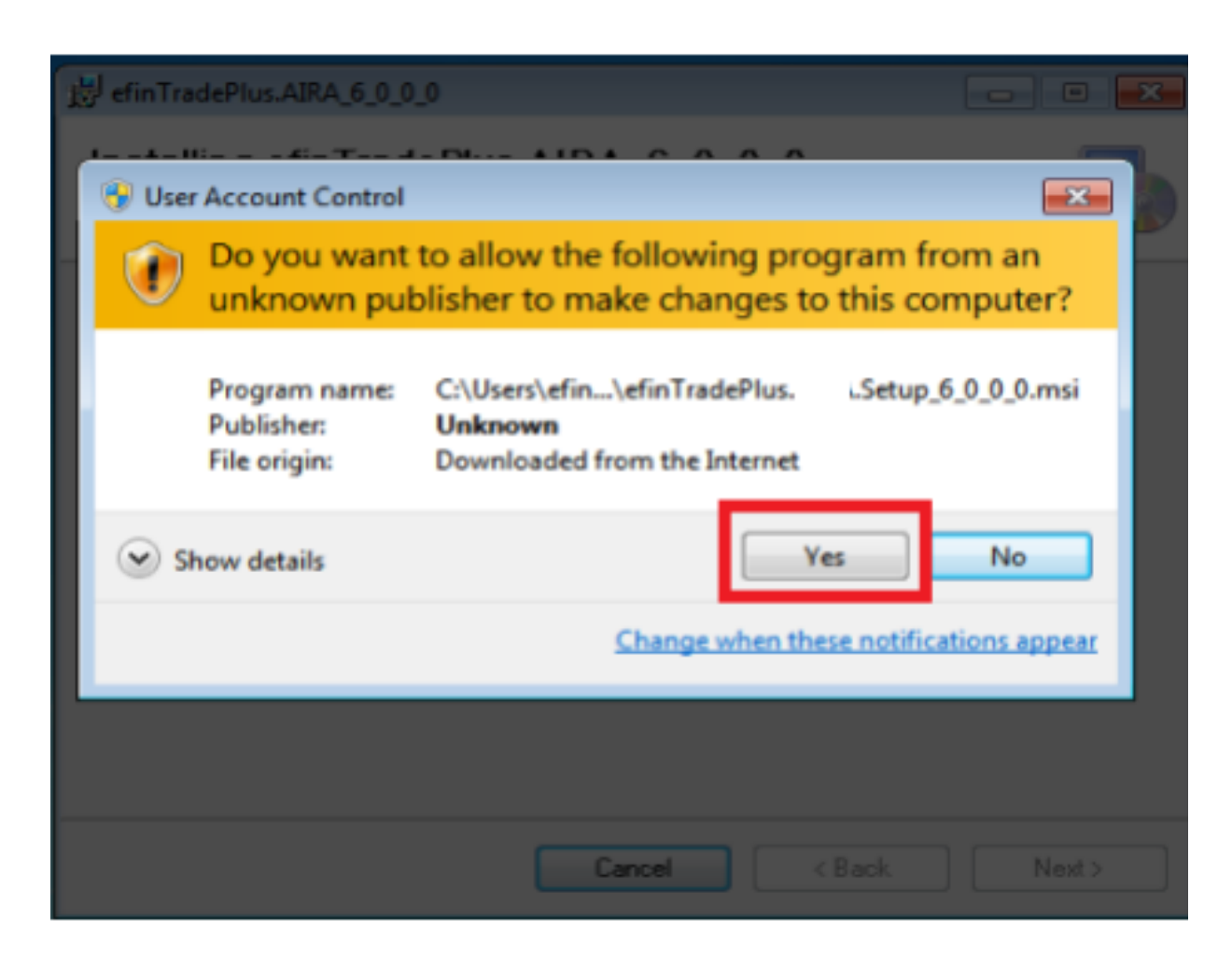

## ขั้นตอนการอัพเดท

### 9. แสดงผลหน้าติดตั้งโปรแกรม

- จะแสดงผลหน้าต่างกำลังดำเนินการ รอจนกว่าติดตั้งโปรแกรมเสร็จ
- คลิก "Close " เพื่อสิ้นสุดการติดตั้ง

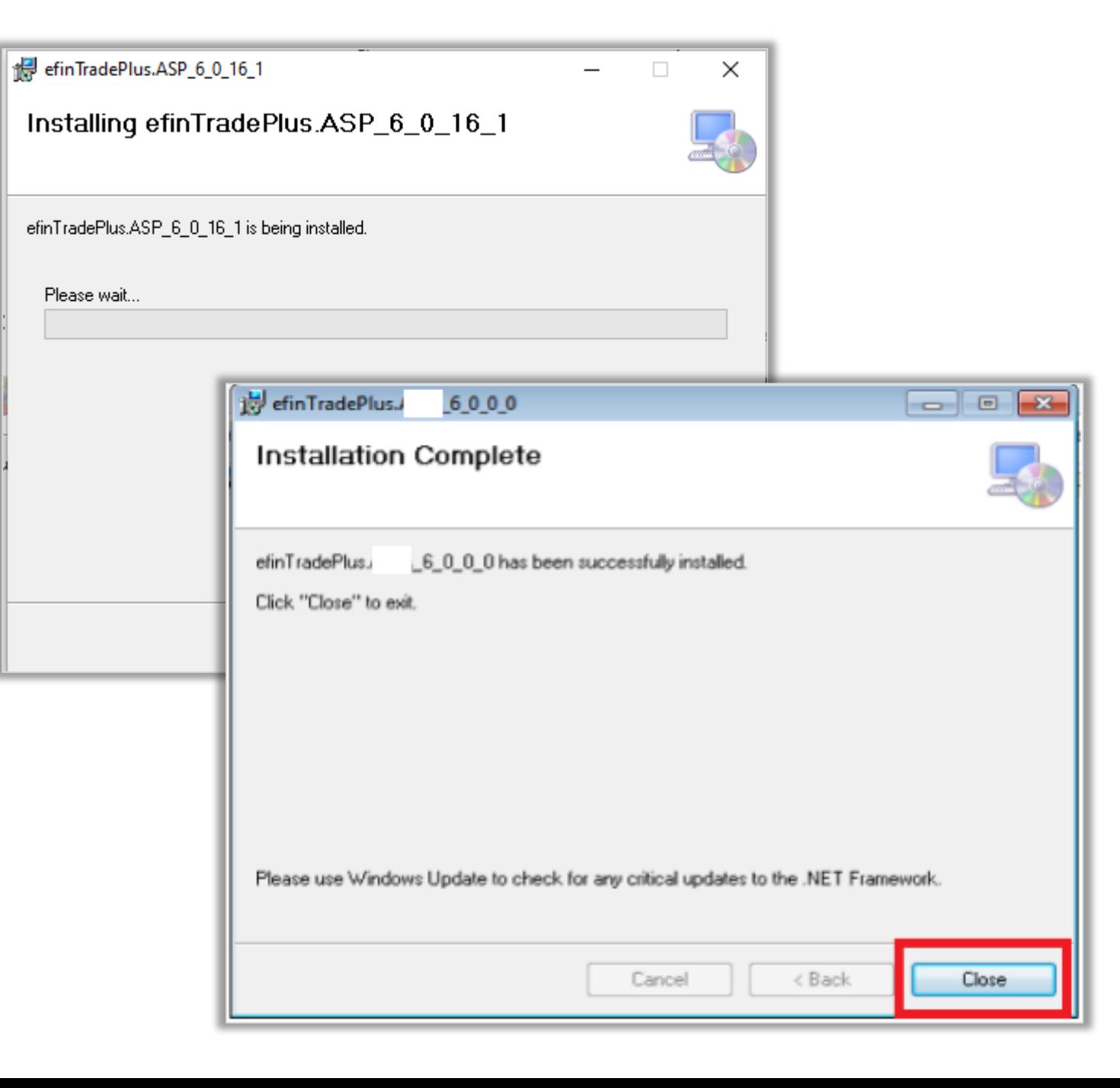

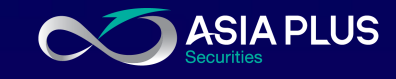

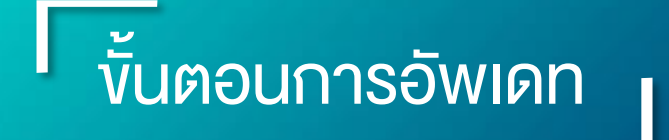

### 10. เริ่มต้นใช้งาน

• หน้าจอจะแสดงผลไอคอน eFinTrade Plus ทำการคับเบิ้ลคลิกเพื่อเปิดใช้งาน

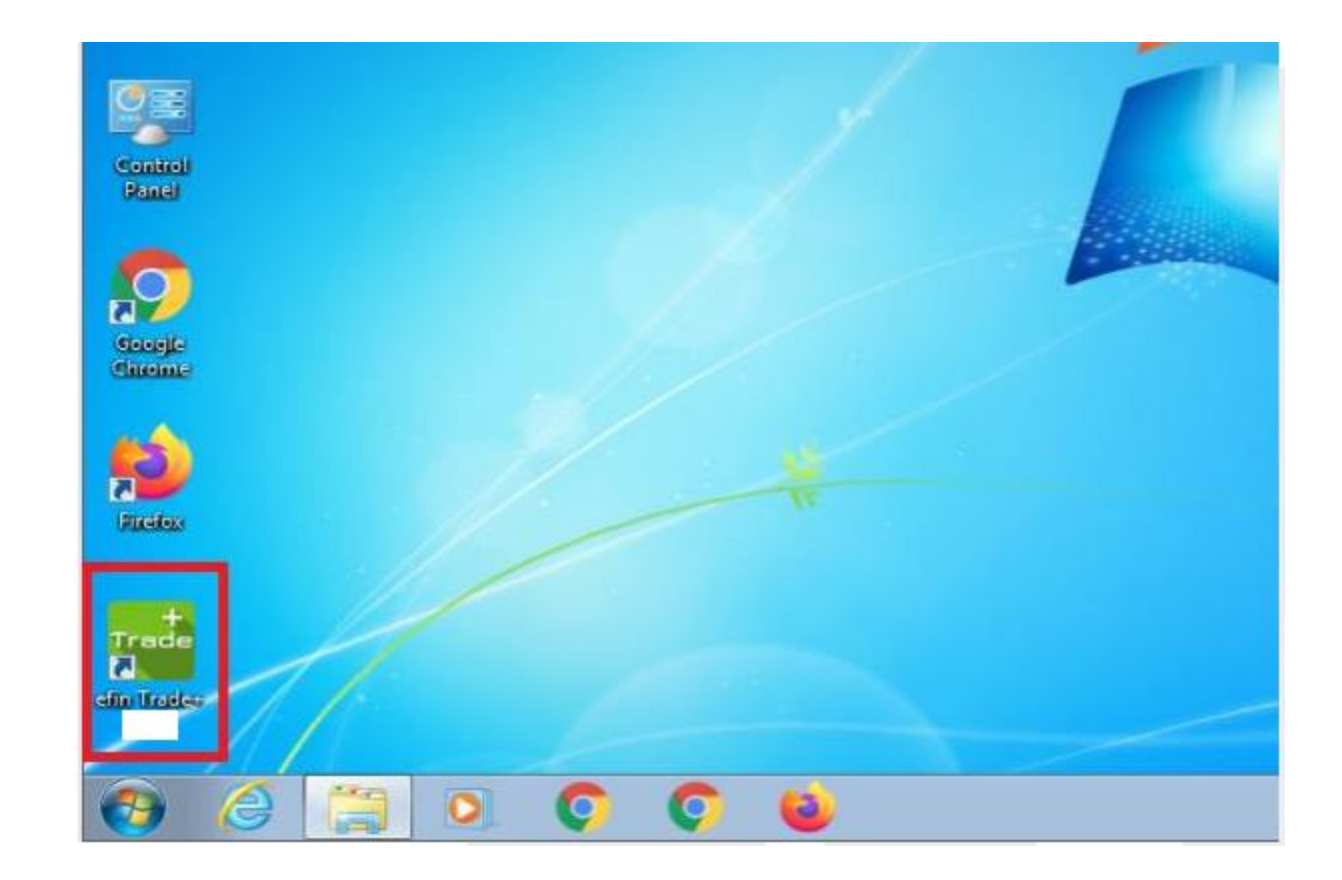

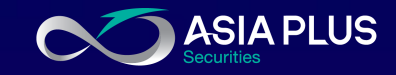

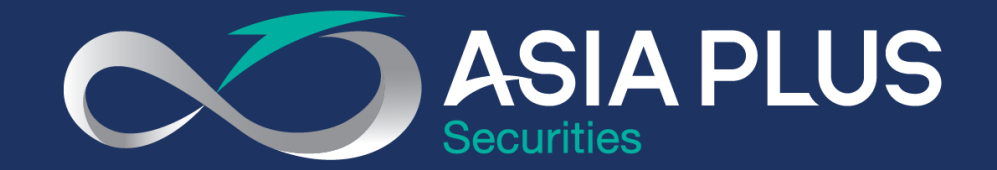

### VALUE BEYOND WEALTH คุณค่าที่เหนือกว่าความมั่งคั่ง

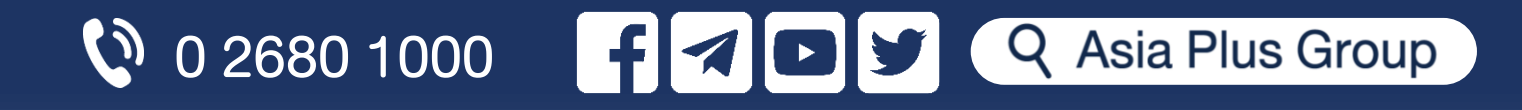